## [How to Use](http://www.wikihow.com/Download-Full-Google-Chrome-Setup) the Visual Survey

## **Step 1**

ne

Place the mouse on the link CETOS and click on it. Let the web site load for a while, it might take a few seconds. After the program has stopped loading, go the selection box and scroll down to Merritt College. The text box should look like the picture below.

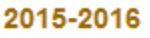

- o CTEOS Survey Visualizations 2013 through 2016
- o 2016 Assessment of College Process
- o 2016 Student Success Scorecard
- o 2015-2016 Merritt College Factbook
- o IPEDS Data Feedback

## **SELECT COLLEGE NAME BELOW:**

Statewide Lake Tahoe Community College **Laney College** Las Positas College Los Angeles City College Los Angeles Harbor College Los Angeles Trade Technical College Los Medanos College **Merritt College** MiraCosta College **Mission College** Monterey Peninsula College Moorpark College Mt. San Antonio College Napa Valley College **Ohlone College** Orange Coast College **Oxnard College** Palomar College Pasadena City College

The tab will take you to the Merritt College before and after earnings page.

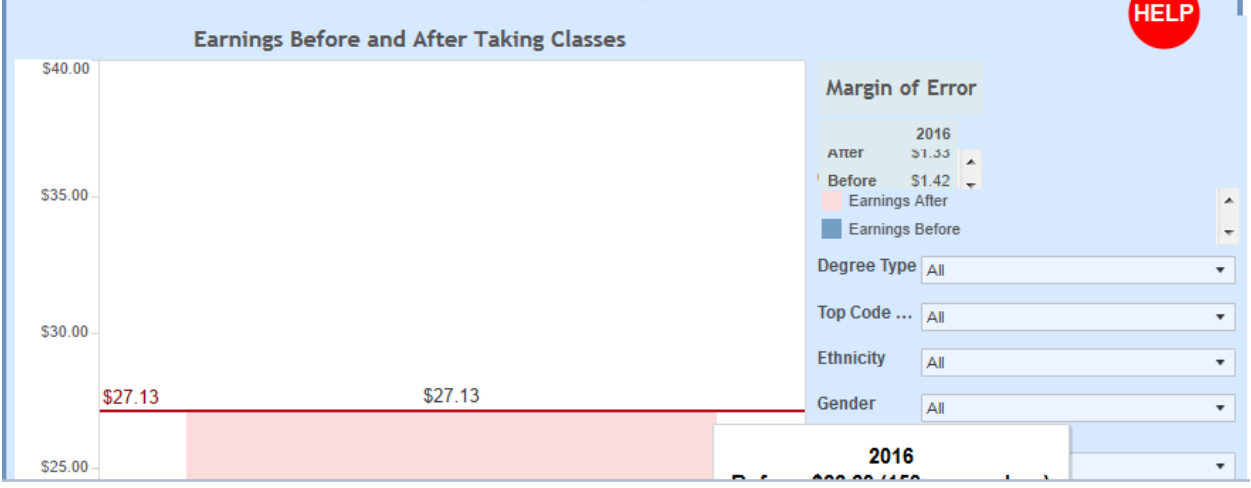

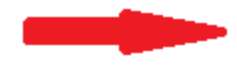

## **Step 2 Changing Characteristics**

To find the student demographics look to the right of the page. You will notice that there are several fields to choose from. One can choose from the following: Gender, Ethnicity, Age Group, Disability, Completer, & Transfer. Note: There is a margin of error when selecting the demo graphics.

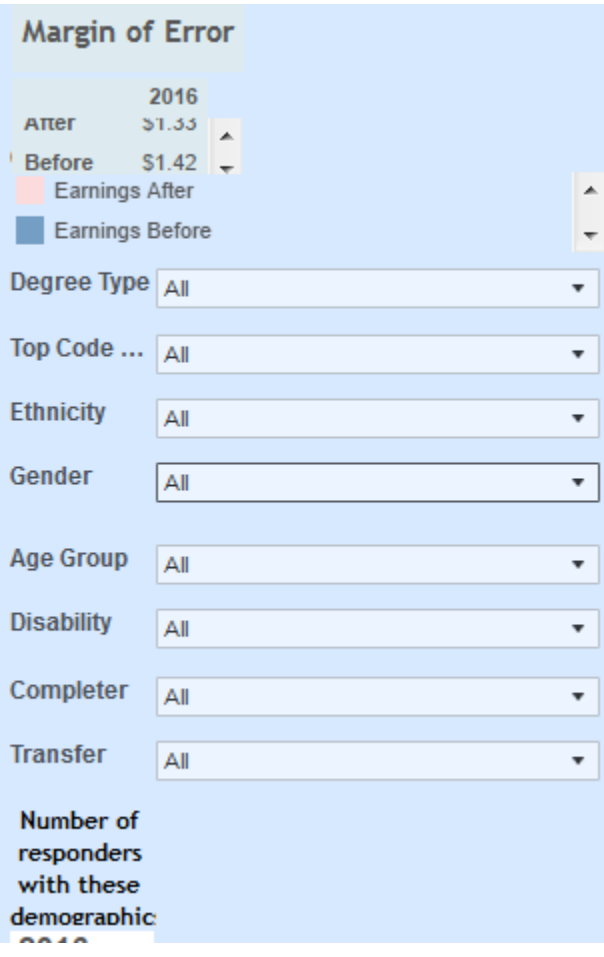